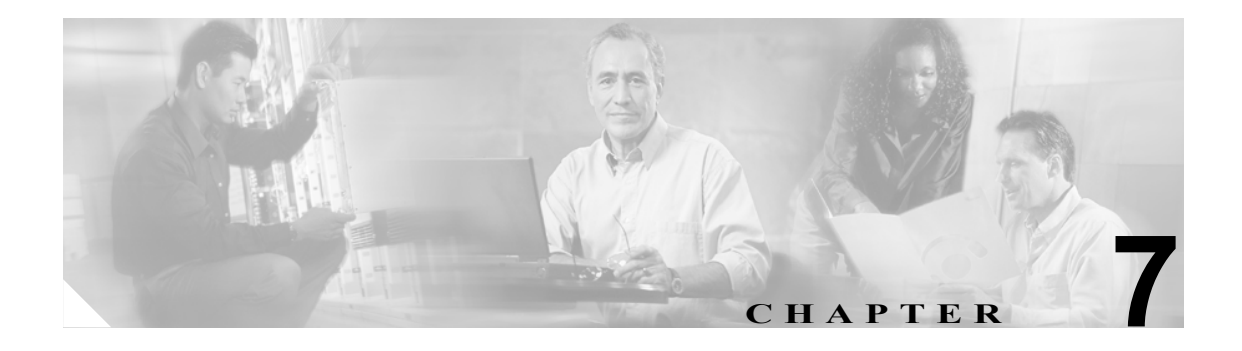

# **CAR** デバイス レポートの設定

CAR には、管理者、マネージャ、および個々のユーザの 3 つのレベルのユーザに対応したレポート 機能があります。管理者だけがデバイス レポートを生成します。

デバイス レポートは、会議ブリッジ、ボイスメール サーバ、ゲートウェイなどの Cisco Unified CallManager 関連デバイスについて、負荷およびパフォーマンスを追跡します。

この章は次の内容で構成されています。

- ゲートウェイ レポートの設定 (P.7-2)
- **•** ルート [プラン使用状況レポートの設定\(](#page-8-0)P.7-9)
- **•** [会議ブリッジのレポートの設定\(](#page-14-0)P.7-15)
- **•** ボイス [メッセージングの使用状況レポートの設定\(](#page-17-0)P.7-18)
- **•** [関連トピック\(](#page-19-0)P.7-20)

## <span id="page-1-0"></span>ゲートウェイ レポートの設定

ゲートウェイの場合は、次のデバイス レポートを設定します。

- **•** [ゲートウェイ詳細レポートの設定\(](#page-1-1)P.7-2)
- **•** [ゲートウェイ要約レポートの設定\(](#page-3-0)P.7-4)
- **•** [ゲートウェイ使用状況レポートの設定\(](#page-5-0)P.7-6)

## <span id="page-1-1"></span>ゲートウェイ詳細レポートの設定

CAR 管理者だけがゲートウェイ詳細レポートを生成します。ゲートウェイ詳細レポートは、特定の ゲートウェイの問題を追跡するために使用します。

この項では、選択したゲートウェイに関する詳細情報を生成、表示、またはメールで送信する方法 について説明します。

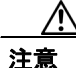

注意 CAR は混雑していない時間帯にだけ使用してください。混雑した時間帯に使用すると、データ収 集機能とレポート生成機能によって、Cisco Unified CallManager システムのパフォーマンスが低下 することがあります。

#### 手順

ステップ **1** [**Device Reports**]**>**[**Gateway**]**>**[**Detail**]を選択します。

[Gateway Detail]ウィンドウが表示されます。

- ステップ **2** レポートに含めることができるゲートウェイのリストを[List of Gateways]ボックスに表示するに は、次のいずれかの操作を行います。
	- **•** すべてのゲートウェイを[List of Gateways]ボックスに表示するには、ウィンドウの左側のカ ラムで[**Gateway Types**]をクリックします。
	- **•** 特定のゲートウェイ タイプのゲートウェイを[List of Gateways]ボックスに表示するには、ウィ ンドウの左側のカラムで[**Gateway Types**]の隣にあるアイコンをクリックします。ツリー構 造が展開され、ゲートウェイ タイプのリストが表示されます。リストからゲートウェイ タイ プを選択すると、「List of Gateways」ボックスにゲートウェイ名が表示されます。

⇖

(注) [List of Gateways] ボックスには、選択したゲートウェイタイプに設定されたゲートウェイ を最大 200 まで表示できます。

- **•** 設定済みのルート パターン/ハント パイロットに関連付けられているすべてのゲートウェイを 表示するには、ウィンドウの左側のカラムで[**Route Patterns/Hunt Pilots**]をクリックします。
- **•** ゲートウェイ タイプではなく、特定のルート パターンを使用するゲートウェイを表示するに は、ウィンドウの左側のカラムで[**Route Patterns/Hunt Pilots**]の隣にあるアイコンをクリッ クします。ツリー構造が展開され、ルート パターン / ハント リストのリストが表示されます。 リストからルート パターン / ハント パイロットを選択すると、ゲートウェイ名が[List of Gateways]ボックスに表示されます。

- (注) ウィンドウの左側のカラムで [Route Patterns/Hunt Pilots] ボックスにルート パターン / ハン ト リストの名前の一部を入力して、特定のルート パターン / ハント リストを検索すること もできます。CAR が、検索文字列に一致するルート パターン / ハント リストを検索します。
- ステップ **3** [List of Gateways]ボックスで、レポートに含めるゲートウェイを選択します。

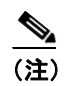

(注) 1 度に最大 5 のゲートウェイに関するレポートを生成できます。

ステップ **4** 選択されたゲートウェイを[Selected Gateways]リスト ボックスに移動するには、下矢印をクリッ クします。

選択したゲートウェイが [Selected Gateways] ボックスに表示されます。

<span id="page-2-0"></span>ステップ **5** [Select Call Types]領域で、レポートに含めるコール タイプのチェックボックスをオンにします。 表 [7-1](#page-2-0) で、コール タイプについて説明します。

| コール タイプ       | 説明                                                                                                    |
|---------------|----------------------------------------------------------------------------------------------------|
| On Net        | 1つの Cisco Unified CallManager ネットワークで発信され、トランク経由<br>で送出されて、別の Cisco Unified CallManager ネットワークで終端する発<br>信コール。CAR を生成する目的で、発信コールが [CAR dial plan<br>configuration] ウィンドウでそのように設定されている場合はすべて<br>On Net コールに分類できます。. |
| Local         | Public Switched Telephone Network (PSTN; 公衆電話交換網)を経由して、<br>市外局番を付けずに指定した番号や、ローカル エリア コードのいずれか<br>を含む番号にルーティングされる市内電話                                                                                              |
| Long Distance | Cisco Unified CallManager ネットワークで発信され PSTN 経由で送出され<br>る長距離電話                                                                                                    |
| International | Cisco Unified CallManager ネットワークで発信され PSTN 経由で送出され<br>る国際電話                                                                                                    |
| Incoming      | Cisco Unified CallManager ネットワークの外部で発信され、ゲートウェイ<br>を経由して Cisco Unified CallManager ネットワークに入ってきた着信コー<br>ル                                                                                                    |
| Tandem        | Cisco Unified CallManager ネットワークの外部で発信され、ゲートウェイ<br>を経由して Cisco Unified CallManager ネットワークに入り、さらに Cisco<br>Unified CallManager ネットワークから発信されゲートウェイ経由で転送さ<br>れた発信コール                                                 |
| Others        | フリーダイヤル番号や911 などの緊急呼び出しを含むその他のすべての<br>発信コール                                                                                                    |

表 **7-1** コール タイプ別のゲートウェイの詳細

ステップ **6** [Select QoS]領域で、レポートに含める音声品質カテゴリのチェックボックスをオンにします。P.4-6 の「QoS 値の定義」で設定するパラメータが、すべての音声品質カテゴリの基準になります。

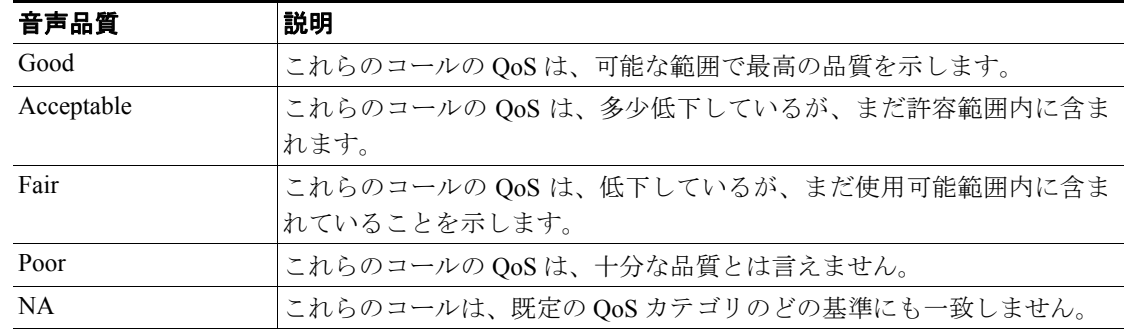

表 **7-2** ゲートウェイ詳細の音声品質

ステップ **7** コール情報を表示する期間の日付範囲を選択します。

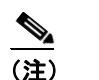

(注) 日付と時間の範囲は 1 か月以内にする必要があります。

- **ステップ 8** Comma Separated Value (CSV; カンマ区切り形式)形式でレポートする場合は、[Report Format]領 域で[CSV]を選択します。CSV 形式のレポートはレコードの上限が 20,000 件であることに注意 してください。Portable Document Format(PDF)形式でレポートする場合は、[Report Format]領域 で[PDF]を選択します。PDF 形式のレポートはレコードの上限が 5000 件であることに注意して ください。
- ステップ **9** [**View Report**]ボタンをクリックします。

レポートが表示されます。

ステップ **10** レポートをメールで送信する場合は、[**Send Report**]ボタンをクリックします。レポートを送信す るには、P.5-16 の「レポートのメール送信」で説明されている手順に従います。

#### 追加情報

P.7-20 [の「関連トピック」](#page-19-0)を参照してください。

## <span id="page-3-0"></span>ゲートウェイ要約レポートの設定

CAR 管理者だけがゲートウェイ要約レポートを生成します。このレポートは、ゲートウェイを経由 したすべてのコールの要約を提供します。この情報は、ゲートウェイを通過するコールのトラ フィックと QoS を監視するために使用できます。

システムが自動的に生成したレポートを表示することもできれば、新しいレポートを生成すること もできます。CAR 管理者だけがレポートの自動生成をスケジュールできます。詳細については、 P.3-1 の「CAR システムの設定」を参照してください。

注意 CAR は混雑していない時間帯にだけ使用してください。混雑した時間帯に使用すると、データ収 集機能とレポート生成機能によって、Cisco Unified CallManager システムのパフォーマンスが低下 することがあります。

この項では、ゲートウェイに関する要約情報を生成、表示、またはメールで送信する方法について 説明します。

#### 手順

#### ステップ **1** [**Device Reports**]**>**[**Gateway**]**>**[**Summary**]を選択します。

[Gateway Summary]ウィンドウが表示されます。

- ステップ **2** [Available Reports]フィールドで、自動生成レポートを選択し(使用可能な場合[\)、ステップ](#page-5-1) 6 に進 みます。または、デフォルトの [Generate New Report] を使用して[、ステップ](#page-4-0) 3 に進みます。
- <span id="page-4-0"></span>ステップ **3** [Select Call Types]領域で、レポートに含めるコール タイプのチェックボックスをオンにします。 表 [7-3](#page-4-1) で、コール タイプについて説明します。

## ヒント すべてのチェックボックスをオンにするには、[**Select All**]をクリックします。すべての チェックボックスをオフにするには、[**Clear All**]をクリックします。

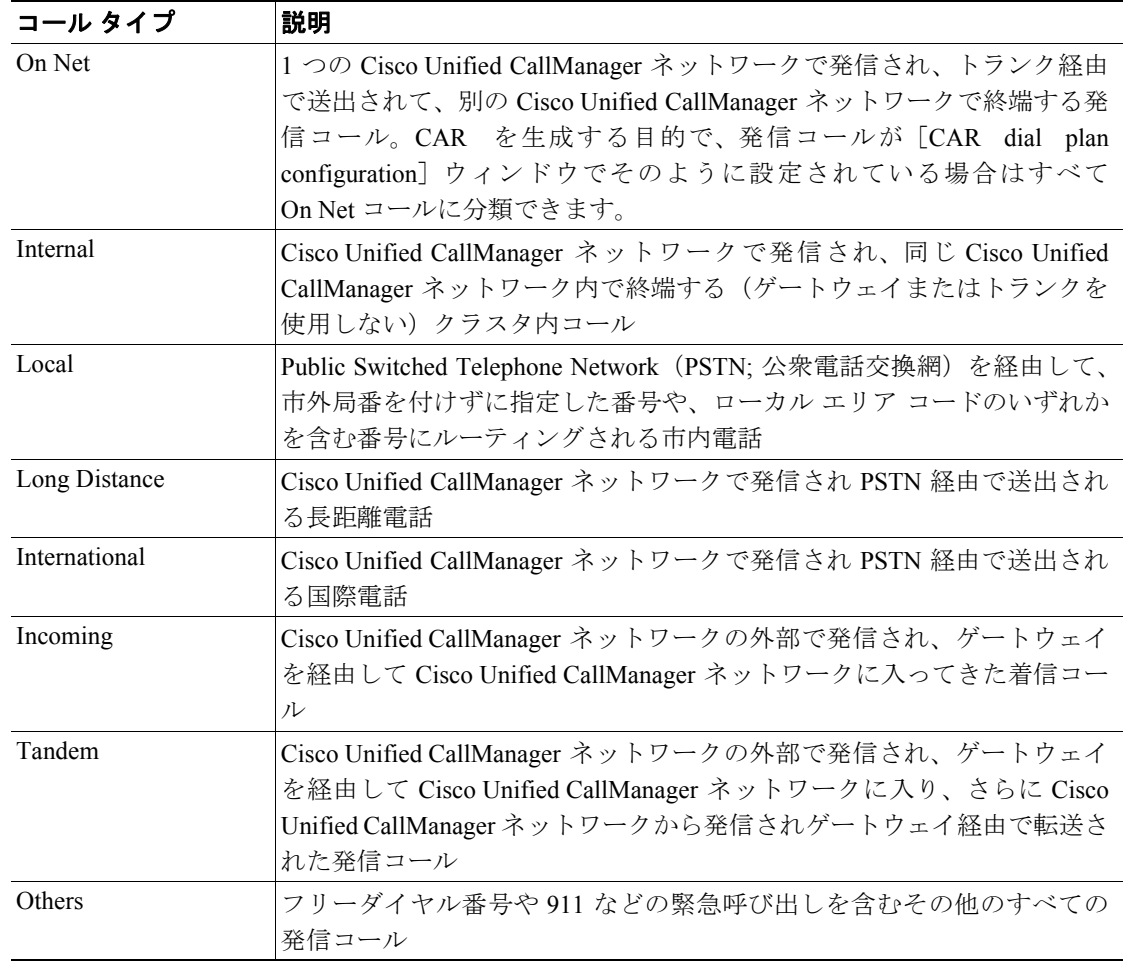

#### <span id="page-4-1"></span>表 **7-3** コール タイプ別のゲートウェイ要約

ステップ **4** [Generate New Report]を選択した場合は、レポートを生成する期間の日付範囲を選択します。

- ステップ 5 Comma Separated Value (CSV; カンマ区切り形式)形式でレポートする場合は、[Report Format]領 域で[CSV]を選択します。CSV 形式のレポートはレコードの上限が 20,000 件であることに注意 してください。Portable Document Format(PDF)形式でレポートする場合は、[Report Format]領域 で[PDF]を選択します。PDF 形式のレポートはレコードの上限が 5000 件であることに注意して ください。
- <span id="page-5-1"></span>ステップ **6** [**View Report**]ボタンをクリックします。

レポートが表示されます。

ステップ **7** レポートをメールで送信する場合は、[**Send Report**]ボタンをクリックします。レポートを送信す るには、P.5-16 の「レポートのメール送信」で説明されている手順に従います。

#### 追加情報

P.7-20 [の「関連トピック」](#page-19-0)を参照してください。

#### <span id="page-5-0"></span>ゲートウェイ使用状況レポートの設定

CAR 管理者だけがゲートウェイ使用状況レポートを生成します。このレポートは、所定の期間にお けるゲートウェイの概算使用率を提示するもので、正確な使用状況ではありません。たとえば、シ ステムが 11 時間~ 12 時間目のゲートウェイ使用状況を計算するときは、(その 1 時間にコールが ゲートウェイを使用した接続時間の合計 /(1 時間における最大接続秒数 \* ゲートウェイの最大ポー ト数 \* [fromDate] から [toDate] の間で選択した日数) \* 100)になります。1 日間の使用状況を取 得する場合は、システムは時間単位の場合と同様の方法で使用状況を計算します。1 日の中の時間 単位で、または毎週または毎月の指定した日数単位で使用状況を調べることができます。

週ごとの使用状況をレポートする場合は、システムは、使用状況を((1 日にコールがゲートウェイ を使用した接続時間の合計)/ (毎日の最大接続秒数 \*[fromDate]から[toDate]で選択された期 間の日数 \* ゲートウェイの最大ポート数)\* 100)として計算します。

月ごとの使用状況をレポートする場合は、システムは、使用状況を((1 日にコールがゲートウェイ を使用した接続時間の合計)/ (毎日の最大接続秒数 \* [fromDate] から [toDate] で選択された期 間の日数 \* ゲートウェイの最大ポート数)\* 100)として計算します。

レポートは選択したゲートウェイごとに生成されます。

H.323 ゲートウェイの使用状況の計算では、CAR の [Gateway Configuration] ウィンドウに指定さ れたポート番号が使用されます。このウィンドウは、[**System**]>[**System Parameters**]>[**Gateway Configuration**]で検索できます。H.323 のポート番号はデータベースで常に 0 になるため、H.323 ゲートウェイのポートの詳細情報を Cisco Unified CallManager データベースから取得することはで きません。ユーザは H.323 ゲートウェイのポート情報を CAR の[Gateway Configuration]ウィンド ウでアップデートする必要があります。

CAR の「Gateway Configuration」ウィンドウから取得される唯一のポート詳細情報は、使用可能な ポートの詳細情報がないかと、Cisco Unified CallManager データベースで 0 と表示されるゲートウェ イの情報だけであることに注意してください。

システムが自動的に生成したレポートを表示することもできれば、新しいレポートを生成すること もできます。CAR 管理者だけがレポートの自動生成をスケジュールできます。詳細については、 P.3-1 の「CAR システムの設定」を参照してください。

注意 CAR は混雑していない時間帯にだけ使用してください。混雑した時間帯に使用すると、データ収 集機能とレポート生成機能によって、Cisco Unified CallManager システムのパフォーマンスが低下 することがあります。

この項では、ゲートウェイ使用状況レポートを生成、表示、またはメールで送信する方法について 説明します。

#### 手順

ステップ **1** [**Device Reports**]**>**[**Gateway**]**>**[**Utilization**]を選択します。

[Gateway Utilization]ウィンドウが表示されます。

<span id="page-6-0"></span>ステップ **2** [Generate Reports]フィールドで[、表](#page-6-0) 7-4 の説明に従って期間を選択します。

#### 表 **7-4 Generate Report** フィールド

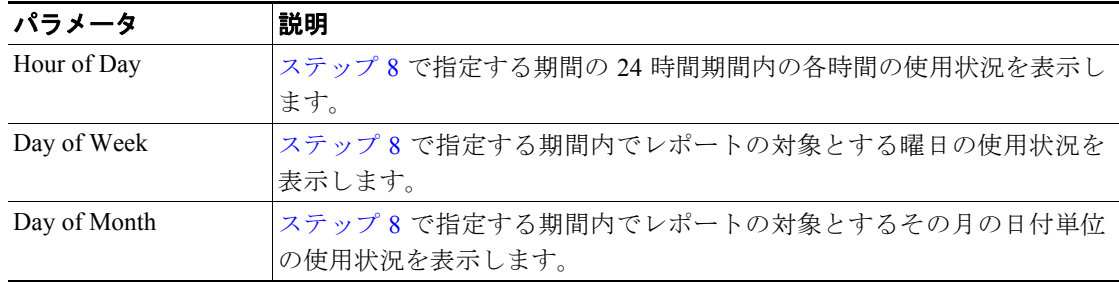

- ステップ **3** [Available Reports]フィールドで、自動生成レポートを選択し(使用可能な場合)[、ステップ](#page-7-0) 10 に 進みます。または、デフォルトの [Generate New Report] を使用して[、ステップ](#page-6-1)4に進みます。
- <span id="page-6-1"></span>ステップ **4** レポートに含めることができるゲートウェイのリストを[List of Gateways]ボックスに表示するに は、次のいずれかの操作を行います。
	- **•** すべてのゲートウェイを[List of Gateways]ボックスに表示するには、ウィンドウの左側のカ ラムで[**Gateway Types**]をクリックします。
	- **•** 特定のゲートウェイ タイプのゲートウェイを[List of Gateways]ボックスに表示するには、ウィ ンドウの左側のカラムで[**Gateway Types**]の隣にあるアイコンをクリックします。ツリー構 造が展開され、ゲートウェイ タイプのリストが表示されます。リストからゲートウェイ タイ プを選択すると、[List of Gateways]ボックスにゲートウェイ名が表示されます。

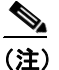

(注) [List of Gateways] ボックスには、選択したゲートウェイ タイプに設定されたゲートウェイ を最大 200 まで表示できます。

**•** 設定済みのルート パターン/ハント パイロットに関連付けられているすべてのゲートウェイを 表示するには、ウィンドウの左側のカラムで[**Route Patterns/Hunt Pilots**]をクリックします。

**•** ゲートウェイ タイプではなく、特定のルート パターンを使用するゲートウェイを表示するに は、ウィンドウの左側のカラムで[**Route Patterns/Hunt Pilots**]の隣にあるアイコンをクリッ クします。ツリー構造が展開され、ルート パターン / ハント リストのリストが表示されます。 リストからルート パターン / ハント パイロットを選択すると、ゲートウェイ名が [List of Gateways]ボックスに表示されます。

- (注) ウィンドウの左側のカラムで [Route Patterns/Hunt Pilots] ボックスにルート パターン / ハン ト リストの名前の一部を入力して、特定のルート パターン / ハント リストを検索すること もできます。CAR が、検索文字列に一致するルート パターン / ハント リストを検索します。
- ステップ **5** リストからゲートウェイ タイプを選択します。

ゲートウェイ名が[List of Gateways]ボックスに表示されます。

ステップ **6** [List of Gateways]ボックスで、レポートに含めるゲートウェイを選択します。

(注) 1 度に最大 5 のゲートウェイに関するレポートを生成できます。

ステップ **7** 下矢印をクリックして、選択したゲートウェイを[Selected Gateways]リスト ボックスに移動します。

選択したゲートウェイが [Selected Gateways] ボックスに表示されます。

ステップ **8** [Generate New Report]を選択した場合は、コール情報を表示する期間の日付範囲を入力します。

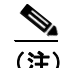

(注) 日付と時間の範囲は 1 か月以内にする必要があります。

- ステップ9 Comma Separated Value (CSV; カンマ区切り形式)形式でレポートする場合は、[Report Format]領 域で[**CSV**]を選択します。Portable Document Format(PDF)形式でレポートする場合は、[Report Format]領域で[**PDF**]を選択します。
- <span id="page-7-0"></span>ステップ **10**[**View Report**]ボタンをクリックします。

レポートが表示されます。

ステップ **11** レポートをメールで送信する場合は、[**Send Report**]ボタンをクリックします。レポートを送信す るには、P.5-16 の「レポートのメール送信」で説明されている手順に従います。

#### 追加情報

P.7-20 [の「関連トピック」](#page-19-0)を参照してください。

## <span id="page-8-0"></span>ルート プラン使用状況レポートの設定

CAR 管理者だけがルート プラン使用状況レポートを生成します。次の各項では、ルートおよび回 線グループ、ルート / ハント リスト、およびルート パターン / ハント パイロットの各使用状況レ ポートの設定方法について説明します。

ルート プランの場合は、次のデバイス レポートを設定します。

- **•** [ルートおよび回線グループの使用状況レポートの設定\(](#page-8-1)P.7-9)
- **•** ルート / ハント [リストの使用状況レポートの設定\(](#page-10-0)P.7-11)
- **•** ルート パターン / ハント [パイロットの使用状況レポートの設定\(](#page-11-1)P.7-12)

## <span id="page-8-1"></span>ルートおよび回線グループの使用状況レポートの設定

CAR 管理者だけがルートおよび回線グループの使用状況レポートを生成します。このレポートは、 ルートおよび回線グループの最大使用率(ルートおよび回線グループに含まれているすべてのゲー トウェイの累積使用状況)の概算を提示します。使用状況はゲートウェイの使用状況と同じ方法で 計算されますが、この計算では、ルート グループに含まれているすべてのゲートウェイと、回線グ ループに含まれているすべての回線の累積使用状況が示されます。1 日の中の時間単位で、または 毎週または毎月の指定した日数単位で使用状況を調べることができます。レポートは、選択した ルートおよび回線グループごとに生成されます。

システムが自動的に生成したレポートを表示することもできれば、新しいレポートを生成すること もできます。CAR 管理者だけがレポートの自動生成をスケジュールできます。詳細については、 P.3-1 の「CAR システムの設定」を参照してください。

この項では、ルートおよび回線グループの使用状況レポートを生成、表示、またはメールで送信す る方法について説明します。

#### 手順

ステップ **1** [**Device Reports**]**>**[**Route Plan**]**>**[**Route and Line Group Utilization**]を選択します。

[Route and Line Group Utilization]ウィンドウが表示されます。

<span id="page-8-2"></span>ステップ **2** [Generate Reports]フィールドで[、表](#page-8-2) 7-5 の説明に従って期間を選択します。

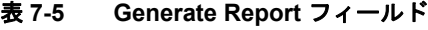

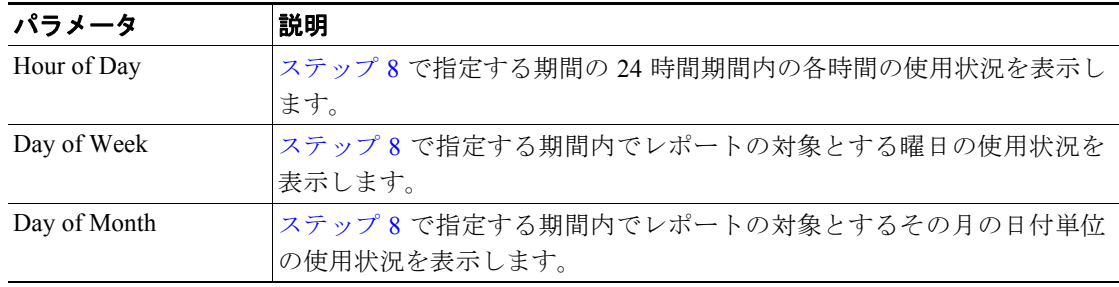

ステップ **3** [Available Reports]フィールドで、自動生成レポートを選択し(使用可能な場合)[、ステップ](#page-9-0) 10 に 進みます。または、デフォルトの「Generate New Report]を使用して[、ステップ](#page-9-1)4に進みます。

<span id="page-9-1"></span>ステップ **4** 特定のルート パターンを使用しているルートおよび回線グループのみを選択するには、ウィンドウ の左側のカラムで[**Route Patterns/Hunt Pilots**]をクリックします。

ツリー構造が展開され、選択したルート パターン / ハント リストが表示されます。

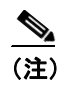

- (注) ウィンドウの左側のカラムで [Route Patterns/Hunt Pilots] ボックスにルート パターン / ハン ト リストの名前の一部を入力して、特定のルート パターン / ハント リストを検索すること もできます。CAR が、検索文字列に一致するルート パターン / ハント リストを検索します。
- ステップ **5** リストから、ルート パターン / ハント リストを選択します。

このルート パターン / ハント リストのルートおよび回線グループが、[List of Route/Line Groups] ボックスに表示されます。

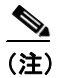

(注) [List of Route/Line Groups] ボックスには、ルートグループが 200 個まで表示されます。

ステップ **6** [List of Route/Line Groups]ボックスで、レポートに含めるルート / 回線グループを選択します。

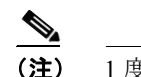

(注) 1 度に最大 5 のルート / 回線グループに関するレポートを生成できます。

ステップ7 選択されたゲートウェイを [Selected Route/Line Groups] リスト ボックスに移動するには、下矢印 をクリックします。

選択したルート / 回線グループが[Selected Route/Line Groups]ボックスに表示されます。

ステップ **8** [Generate New Report]を選択した場合は、コール情報を表示する期間の日付範囲を入力します。

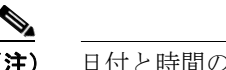

(注) 日付と時間の範囲は 1 か月以内にする必要があります。

- ステップ9 Comma Separated Value (CSV; カンマ区切り形式)形式でレポートする場合は、[Report Format] 領 域で[**CSV**]を選択します。Portable Document Format(PDF)形式でレポートする場合は、[Report Format]領域で[**PDF**]を選択します。
- <span id="page-9-0"></span>ステップ **10**[**View Report**]ボタンをクリックします。

レポートが表示されます。

ステップ **11** レポートをメールで送信する場合は、[**Send Report**]ボタンをクリックします。レポートを送信す るには、P.5-16 の「レポートのメール送信」で説明されている手順に従います。

#### 追加情報

P.7-20 [の「関連トピック」](#page-19-0)を参照してください。

**Cisco Unified CallManager CDR Analysis and Reporting** アドミニストレーション ガイド

## <span id="page-10-0"></span>ルート **/** ハント リストの使用状況レポートの設定

CAR 管理者だけがルート / ハント リストの使用状況レポートを生成します。ルート / ハント リス トの使用状況レポートは、所定の期間におけるルート / ハント リストの最大使用率(ルート / ハン ト リストに含まれているすべてのゲートウェイの累積使用状況)の概算を提示するもので、正確な 使用状況ではありません。計算されるのは、ルート リストに含まれているすべてのゲートウェイ、 およびハント リストに含まれているすべての回線の累積使用状況です。

1 日の中の時間単位で、または毎週または毎月の指定した日数単位で使用状況を調べることができ ます。レポートは、選択したルート / ハント リストごとに生成されます。

システムが自動的に生成したレポートを表示することもできれば、新しいレポートを生成すること もできます。CAR 管理者だけがレポートの自動生成をスケジュールできます。詳細については、 P.3-8 の「CAR システム スケジューラの設定」を参照してください。

この項では、ルート / ハントリストの使用状況レポートを生成、表示、またはメールで送信する方 法について説明します。

#### 手順

ステップ **1** [**Device Reports**]**>**[**Route Plan**]**>**[**Route/Hunt List Utilization**]を選択します。

[Route/Hunt List Utilization]ウィンドウが表示されます。

<span id="page-10-1"></span>ステップ **2** [Generate Report]フィールドで[、表](#page-10-1) 7-6 の説明に従って期間を選択します。

| パラメータ        | 説明                                |
|--------------|-----------------------------------|
| Hour of Day  | ステップ8で指定する期間の24時間期間の各時間の使用状況を表示しま |
|              | す。                                |
| Day of Week  | ステップ8で指定する期間内でレポートの対象とする曜日の使用状況を  |
|              | 表示します。                            |
| Day of Month | ステップ8で指定する期間内でレポートの対象とするその月の日付単位  |
|              | の使用状況を表示します。                      |

表 **7-6 Generate Report** フィールド

- ステップ **3** [Available Reports]フィールドで、自動生成レポートを選択し(使用可能な場合)[、ステップ](#page-11-2) 10 に 進みます。または、デフォルトの[Generate New Report]を使用して[、ステップ](#page-10-2) 4 に進みます。
- <span id="page-10-2"></span>ステップ **4** レポートに含めるルート / ハント リストを選択するには、ウィンドウの左側のカラムで[**Route Patterns/Hunt Pilots**]をクリックします。ツリー構造が展開され、選択したルート パターン / ハン ト パイロットが表示されます。

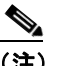

(注) ウィンドウの左側のカラムで「Route Patterns/Hunt Pilots] ボックスにルート パターン / ハン ト リストの名前の一部を入力して、特定のルート パターン / ハント リストを検索すること もできます。CAR が、検索文字列に一致するルート パターン / ハント リストを検索します。

ステップ **5** リストから、ルート / ハント リストを選択します。

ルート / ハント リストの名前が、「List of Route/Hunt Lists] ボックスに表示されます。

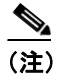

(注) [List of Route/Hunt Lists] ボックスには、ルート / ハント リストが 200 個まで表示されます。

ステップ **6** [List of Route/Hunt Lists]ボックスで、レポートに含めるルート / ハント リストを選択します。

(注) 1 度に最大 5 のルート / ハント リストに関するレポートを生成できます。

ステップ7 選択されたルート / ハント リストを [Selected Route/Hunt Lists] ボックスに移動するには、下矢印 をクリックします。

選択したルート / ハント リストが [Selected Route/Hunt Lists] ボックスに表示されます。

<span id="page-11-0"></span>ステップ **8** [Generate New Report]を選択した場合は、コール情報を表示する期間の日付範囲を入力します。

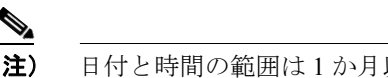

(注) 日付と時間の範囲は 1 か月以内にする必要があります。

- **ステップ9 Comma Separated Value (CSV; カンマ区切り形式)形式でレポートする場合は、[Report Format]領** 域で[**CSV**]を選択します。Portable Document Format(PDF)形式でレポートする場合は、[Report Format]領域で[**PDF**]を選択します。
- <span id="page-11-2"></span>ステップ **10**[**View Report**]ボタンをクリックします。

レポートが表示されます。

ステップ **11** レポートをメールで送信する場合は、[**Send Report**]ボタンをクリックします。レポートを送信す るには、P.5-16 の「レポートのメール送信」で説明されている手順に従います。

#### 追加情報

P.7-20 [の「関連トピック」](#page-19-0)を参照してください。

## <span id="page-11-1"></span>ルート パターン **/** ハント パイロットの使用状況レポートの設定

CAR 管理者だけがルート パターン / ハント パイロットの使用状況レポートを生成します。このレ ポートは、所定の期間におけるルート パターン / ハント パイロットの最大使用率 (ルート パター ン / ハント パイロットに含まれているすべてのゲートウェイの累積使用状況)の概算を提示するも ので、正確な使用状況ではありません。計算されるのは、ルート パターンに含まれているすべての ゲートウェイ、およびハント パイロットに含まれているすべての回線の使用状況です。1 日の中の 時間単位で、または毎週または毎月の指定した日数単位で使用状況を調べることができます。レ ポートは、選択したルート パターン/ハント パイロットごとに生成されます。

システムが自動的に生成したレポートを表示することもできれば、新しいレポートを生成すること もできます。CAR 管理者だけがレポートの自動生成をスケジュールできます。詳細については、 P.3-8 の「CAR システム スケジューラの設定」を参照してください。

ルート プラン使用状況レポートの設定

この項では、ルート パターン / ハント パイロットの使用状況レポートを生成、表示、またはメール で送信する方法について説明します。

#### 手順

ステップ **1** [**Device Reports**]**>**[**Route Plan**]**>**[**Route Pattern/Hunt Pilot Utilization**]を選択します。

[Route Pattern/Hunt Pilot Utilization]ウィンドウが表示されます。

<span id="page-12-0"></span>ステップ **2** [Generate Report]フィールドで[、表](#page-12-0) 7-7 の説明に従って期間を選択します。

表 **7-7 Generate Report** フィールド

| パラメータ        | 説明                                |
|--------------|-----------------------------------|
| Hour of Day  | ステップ8で指定する期間の24時間期間内の各時間の使用状況を表示し |
|              | ます。                               |
| Day of Week  | ステップ8で指定する期間内でレポートの対象とする曜日の使用状況を  |
|              | 表示します。                            |
| Day of Month | ステップ8で指定する期間内でレポートの対象とするその月の日付単位  |
|              | の使用状況を表示します。                      |

- ステップ **3** [Available Reports]フィールドで、自動生成レポートを選択し(使用可能な場合)[、ステップ](#page-13-1) 10 に 進みます。または、デフォルトの [Generate New Report] を使用して[、ステップ](#page-12-1)4に進みます。
- <span id="page-12-1"></span>ステップ **4** レポートに含めるルート パターン / ハント リストを選択するには、ウィンドウの左側のカラムで [**Route Patterns/Hunt Pilots**]をクリックします。

ツリー構造が展開され、選択したルート パターン / ハント リストが表示されます。

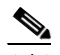

- (注) ウィンドウの左側のカラムで「Route Patterns/Hunt Pilots] ボックスにルート パターン / ハン ト リストの名前の一部を入力して、特定のルート パターン / ハント リストを検索すること もできます。CAR が、検索文字列に一致するルート パターン / ハント リストを検索します。
- ステップ **5** リストから、ルート パターン / ハント パイロットを選択します。

ルート パターン / ハント パイロットの名前が、[List of Route Patterns/Hunt Pilots]ボックスに表示さ れます。

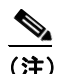

(注) [List of Route Patterns/Hunt Pilots] ボックスには、ルート パターン / ハント リストが 200 個 まで表示されます。

ステップ **6** [List of Route Patterns/Hunt Pilots]ボックスで、レポートに含めるルート パターン / ハント リストを 選択します。

(注) 1 度に最大 5 のルート パターン / ハント パイロットに関するレポートを生成できます。

ステップ **7** 下矢印をクリックして、選択したルート パターン / ハント パイロットを[Selected Route Patterns/Hunt Pilots]リスト ボックスに移動します。

> 選択したルート パターン/ハント パイロットが「Selected Route Patterns/Hunt Pilots] ボックスに表 示されます。

<span id="page-13-0"></span>ステップ **8** [Generate New Report]を選択した場合は、コール情報を表示する期間の日付範囲を入力します。

(注) 日付と時間の範囲は 1 か月以内にする必要があります。

- ステップ9 Comma Separated Value (CSV; カンマ区切り形式)形式でレポートする場合は、[Report Format]領 域で [CSV] を選択します。Portable Document Format (PDF) 形式でレポートする場合は、[Report Format]領域で[**PDF**]を選択します。
- <span id="page-13-1"></span>ステップ **10**[**View Report**]ボタンをクリックします。

レポートが表示されます。

ステップ **11** レポートをメールで送信する場合は、[**Send Report**]ボタンをクリックします。レポートを送信す るには、P.5-16 の「レポートのメール送信」で説明されている手順に従います。

#### 追加情報

P.7-20 [の「関連トピック」](#page-19-0)を参照してください。

## <span id="page-14-0"></span>会議ブリッジのレポートの設定

CAR 管理者だけが会議ブリッジのレポートを生成します。次の各項では、会議コールの詳細レポー トと会議ブリッジの使用状況レポートを設定する方法について説明します。

- **•** [会議コールの詳細の設定\(](#page-14-1)P.7-15)
- **•** [会議ブリッジの使用状況レポートの設定\(](#page-15-0)P.7-16)

#### <span id="page-14-1"></span>会議コールの詳細の設定

CAR 管理者だけが会議コールの詳細レポートを生成します。会議コールの詳細レポートを使用する と、会議コールの詳細情報を表示できます。

この項では、会議コールの詳細レポートを生成、表示、またはメールで送信する方法について説明 します。

#### 手順

ステップ **1** [**Device Reports**]**>**[**Conference Bridge**]**>**[**Call Details**]を選択します。

[Conference Call Details] ウィンドウが表示されます。

- ステップ **2** [Report Type]プルダウン メニューで、[**Summary**]または[**Detail**]のどちらかを選択します。
- ステップ **3** [Available Reports]フィールドで、自動生成レポートを選択し(使用可能な場合[\)、ステップ](#page-15-1) 7 に進 みます。または、デフォルトの[Generate New Report]を使用して[、ステップ](#page-14-2) 4 に進みます。
- <span id="page-14-3"></span><span id="page-14-2"></span>ステップ **4** [Select Conference Types]で[、表](#page-14-3) 7-8 の説明に従って、レポートに含める会議タイプのチェックボッ クスをオンにします。

#### 表 **7-8 Conference Calls Detail** のフィールド

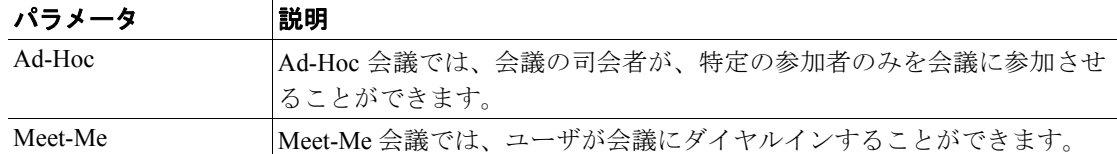

ステップ **5** [Generate New Report]を選択した場合は、会議コールの詳細を表示する期間の日付範囲を入力しま す。

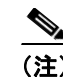

(注) 日付と時間の範囲は 1 か月以内にする必要があります。

**ステップ 6** Comma Separated Value (CSV; カンマ区切り形式)形式でレポートする場合は、[Report Format]領 域で[CSV]を選択します。CSV 形式のレポートはレコードの上限が 20,000 件であることに注意 してください。Portable Document Format(PDF)形式でレポートする場合は、[Report Format]領域 で[PDF]を選択します。PDF 形式のレポートはレコードの上限が 5000 件であることに注意して ください。

<span id="page-15-1"></span>ステップ **7** [**View Report**]ボタンをクリックします。

レポートが表示されます。

ステップ **8** レポートをメールで送信する場合は、[**Send Report**]ボタンをクリックします。レポートを送信す るには、P.5-16 の「レポートのメール送信」で説明されている手順に従います。

#### 追加情報

P.7-20 [の「関連トピック」](#page-19-0)を参照してください。

## <span id="page-15-0"></span>会議ブリッジの使用状況レポートの設定

CAR 管理者だけが会議ブリッジの使用状況レポートを生成します。このレポートは、所定の期間に おける会議ブリッジの使用率(onDemand レポートに選択されたすべての会議ブリッジの累積使用 状況)の概算を提示するもので、正確な使用状況ではありません。たとえば、システムが 11 時間 ~ 12 時間目の会議ブリッジの使用状況を計算するときは、((その 1 時間に会議ブリッジを使用し たコールの接続時間の合計)/([fromDate]から[toDate]の間で選択した日数 \* 会議ブリッジの最 大ストリーム数 \* 1 時間の最大接続秒数)\* 100))になります。計算された値は、レポートに 11 時 間~ 12 時間目の使用状況として表示されます。1 日の中の時間単位で、または毎週または毎月の指 定した日数単位で使用状況を調べることができます。

システムが自動的に生成したレポートを表示することもできれば、新しいレポートを生成すること もできます。CAR 管理者だけがレポートの自動生成をスケジュールできます。詳細については、 P.3-8 の「CAR システム スケジューラの設定」を参照してください。

この項では、会議ブリッジ タイプごとの会議ブリッジの使用状況レポートを生成、表示、または メールで送信する方法について説明します。

#### 手順

ステップ **1** [**Device Reports**]**>**[**Conference Bridge**]**>**[**Utilization**]を選択します。

[Conference Bridge Utilization] ウィンドウが表示されます。

<span id="page-15-2"></span>ステップ **2** [Generate Report]フィールドで[、表](#page-15-2) 7-9 の説明に従って期間を選択します。

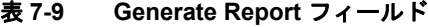

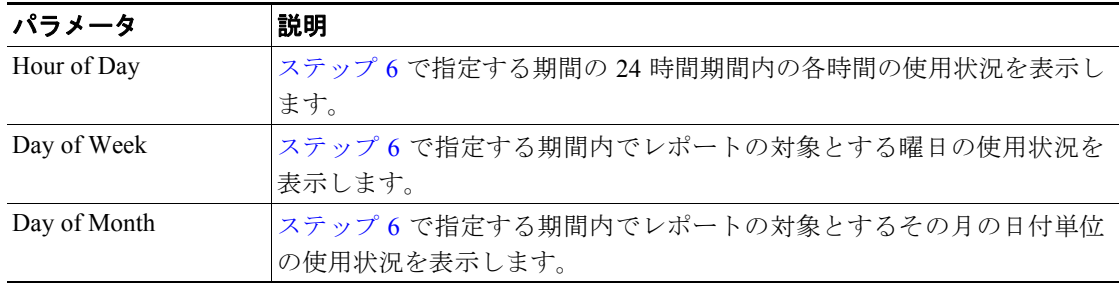

ステップ **3** [Available Reports]フィールドで、自動生成レポートを選択し(使用可能な場合[\)、ステップ](#page-16-1) 8 に進 みます。または、デフォルトの[Generate New Report]を使用して[、ステップ](#page-16-2) 4 に進みます。

<span id="page-16-2"></span>ステップ **4** 左側のペインの[Conference Bridge Types]カラムから、使用状況レポートに含める会議ブリッジの タイプを選択します。

選択した特定のタイプの会議ブリッジが、[List of Devices]ボックスに表示されます。

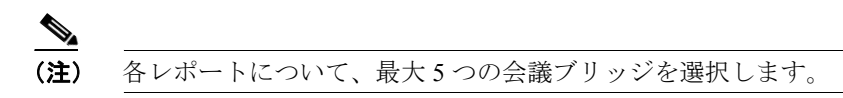

- ステップ **5** レポートに含める会議ブリッジをすべて選択したら、下矢印をクリックして、それらを[Selected Devices]ボックスに追加します。
- <span id="page-16-0"></span>ステップ **6** [Generate New Report]を選択した場合は、コール情報を表示する期間の日付範囲を入力します。

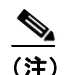

(注) 日付と時間の範囲は 1 か月以内にする必要があります。

- **ステップ 7** Comma Separated Value (CSV; カンマ区切り形式)形式でレポートする場合は、[Report Format]領 域で[**CSV**]を選択します。Portable Document Format(PDF)形式でレポートする場合は、[Report Format]領域で[**PDF**]を選択します。
- <span id="page-16-1"></span>ステップ **8** [**View Report**]ボタンをクリックします。

レポートが表示されます。

ステップ **9** レポートをメールで送信する場合は、[**Send Report**]ボタンをクリックします。レポートを送信す るには、P.5-16 の「レポートのメール送信」で説明されている手順に従います。

#### 追加情報

P.7-20 [の「関連トピック」](#page-19-0)を参照してください。

## <span id="page-17-0"></span>ボイス メッセージングの使用状況レポートの設定

CAR 管理者だけがボイス メッセージングの使用状況レポートを生成します。このレポートは、所 定の期間におけるボイス メッセージング デバイスの最大使用率の概算を提示するもので、正確な 使用状況ではありません。たとえば、システムが 11 ~ 12 時間目のボイス メッセージング DN の使 用状況を計算するときは、ボイス メッセージング ポートを使用したコールの接続時間 / ボイスメッ セージング DN を使用します。システムは、ボイス メッセージング ポートの使用状況を、(その 1 時間にボイス メッセージング ポートを使用したコールの接続時間の合計 \* 100) / (1 時間内の最大 接続秒数 \* 選択した [fromDate] から [toDate] までの日数) のように計算します。ボイス メッセー ジング DN の使用状況の計算は(その 1 時間にボイス メッセージング DN を使用したコールの接続 時間の合計 \* 100) / (1 時間内の最大接続秒数 \* 選択した [fromDate] から [toDate] までの日数 \* ボイス メッセージング DN に接続するゲートウェイ内のポートの最大数)で表されます。これと同 じ値が 11 時間~ 12 時間目の使用状況としてレポートに表示されます。

ボイス メッセージング ポートのボイス メッセージング使用状況レポートは、システムが自動的に 生成するレポートとしてではなく、新しく生成されたレポートとして確認できるだけです。

ボイス メッセージング DN のボイス メッセージング使用状況レポートは、自動生成されるレポー トとして、または新規レポートして生成できます。CAR 管理者だけがレポートの自動生成をスケ ジュールできます。詳細については、P.3-8 の「CAR システム スケジューラの設定」を参照してく ださい。

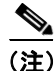

(注) CAR のボイス メッセージングの使用状況レポートでサポートしているのは、Cisco Unity および Cisco Unity Connection のボイス メッセージング システムのみです。

この項では、ボイス メッセージングの使用状況レポートを生成、表示、またはメールで送信する方 法について説明します。

#### 手順

ステップ **1** [**Device Reports**]**>**[**Voice Messaging**]**>**[**Utilization**]を選択します。

[Voice Messaging Utilization]ウィンドウが表示されます。

<span id="page-17-1"></span>ステップ **2** [Generate Report]フィールドで、表 [7-10](#page-17-1) の説明に従って期間を選択します。

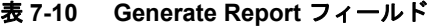

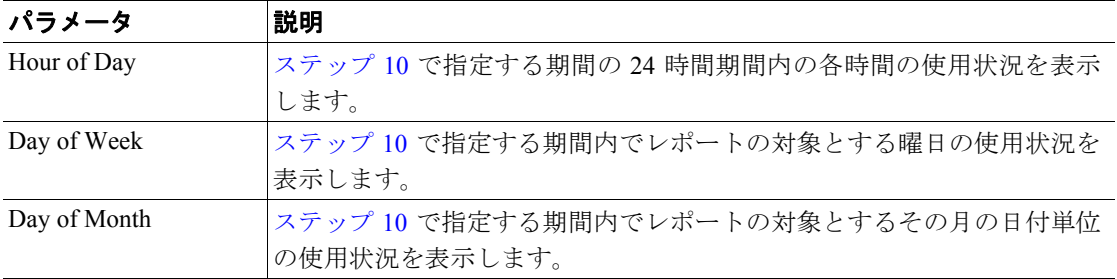

ステップ **3** [Available Reports]フィールドで、自動生成レポートを選択し(使用可能な場合)[、ステップ](#page-19-1) 12 に 進みます。または、デフォルトの [Generate New Report] を使用して[、ステップ](#page-18-1)4に進みます。

<span id="page-18-1"></span>ステップ **4** ボイス メッセージング DN を選択するには、左側のペインの[**Voice Messaging DNs**]をクリック します。

前回設定したボイス メッセージング DN が表示されます。

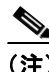

- このウィンドウに表示されるボイス メッセージング DN は、VoiceMailDn サービス パラ メータで設定したボイス メッセージング DN を表し、これは Cisco Messaging Interface サー ビスをサポートします。このパラメータ名 VoiceMailDn をマシンで作成済みのルーティン グ パターンに設定します。これは、Cisco Unified CallManager の管理ページを開いて [シス テム]をクリックし、[サービスパラメータ]をクリックしてから、[**Cisco Messaging Interface**]サービスを選択して設定します。
- ステップ **5** ボイス メッセージング DN を選択します。

選択した DN が「List of DNs/Ports」リスト ボックスに表示されます。

ステップ **6** ボイス メッセージング ポートを選択するには、左側のペインの[**Voice Messaging Ports**]をクリッ クします。

設定済みのボイス メッセージング ポートのリストが表示されます。

<span id="page-18-2"></span>ステップ **7** ポートのリストから、ボイス メッセージング ポートを選択します。

選択したポートが「List of DNs/Ports] リスト ボックスに表示されます。

<span id="page-18-3"></span>ステップ **8** [Select Voice Messaging DNs/Ports]で、下矢印をクリックします。

選択したポートが「Selected DNs/Ports]リスト ボックスに表示されます。

ステップ **9** レポートに含めるポートを選択し終わるまで[、ステップ](#page-18-2) 7 と[ステップ](#page-18-3) 8 を繰り返します。

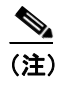

(注) このレポートでは、最大 5 つのボイス メッセージング ポート / ボイス メッセージング DN を選択できます。デフォルトのボイス メッセージング DN を選択してからボイス メッセー ジング ポートを 4 つ選択するか、ボイス メッセージング ポートを 5 つ選択することもでき ます。

<span id="page-18-0"></span>ステップ **10**[Generate New Report]を選択した場合は、コール情報を表示する期間の日付範囲を入力します。

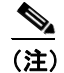

(注) 日付と時間の範囲は 1 か月以内にする必要があります。

ステップ 11 Comma Separated Value (CSV; カンマ区切り形式)形式でレポートする場合は、[Report Format]領 域で[**CSV**]を選択します。Portable Document Format(PDF)形式でレポートする場合は、[Report Format]領域で[**PDF**]を選択します。

<span id="page-19-1"></span>ステップ **12**[**View Report**]ボタンをクリックします。

レポートが表示されます。

ステップ **13** レポートをメールで送信する場合は、[**Send Report**]ボタンをクリックします。レポートを送信す るには、P.5-16 の「レポートのメール送信」で説明されている手順に従います。

#### 追加情報

P.7-20 [の「関連トピック」](#page-19-0)を参照してください。

## <span id="page-19-0"></span>関連トピック

- **•** ボイス メッセージング使用状況レポートの結果(P.10-21)
- **•** 会議ブリッジ使用状況レポートの結果(P.10-21)
- **•** 会議コール詳細レポートの結果(P.10-20)
- **•** ゲートウェイおよびルート使用状況レポートの結果(P.10-19)
- **•** ゲートウェイ詳細レポートの結果(P.10-18)